# Cisco Stealthwatch

Stealthwatch および Cognitive Intelligence 構成ガイド v7.3

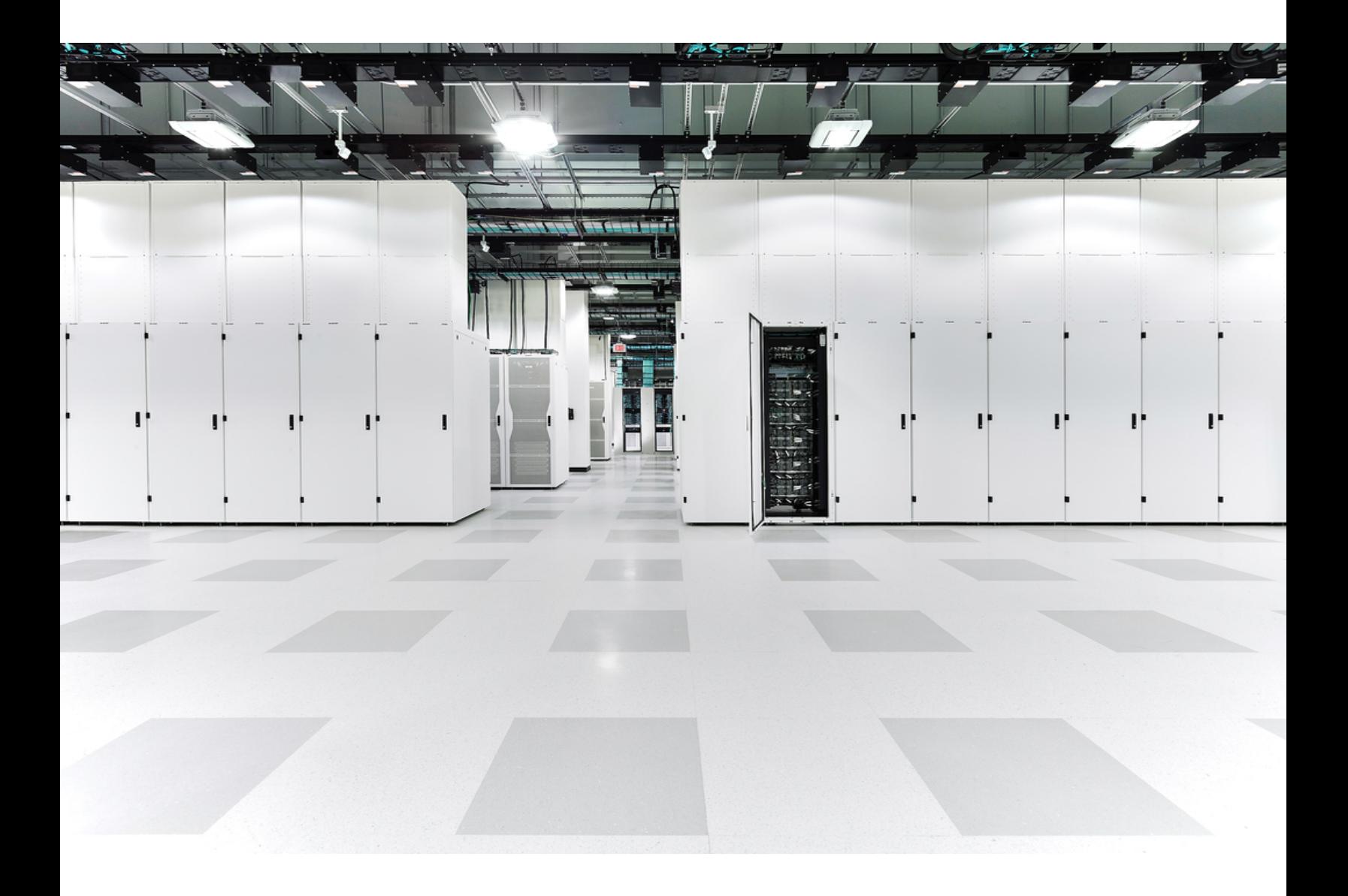

# 目次

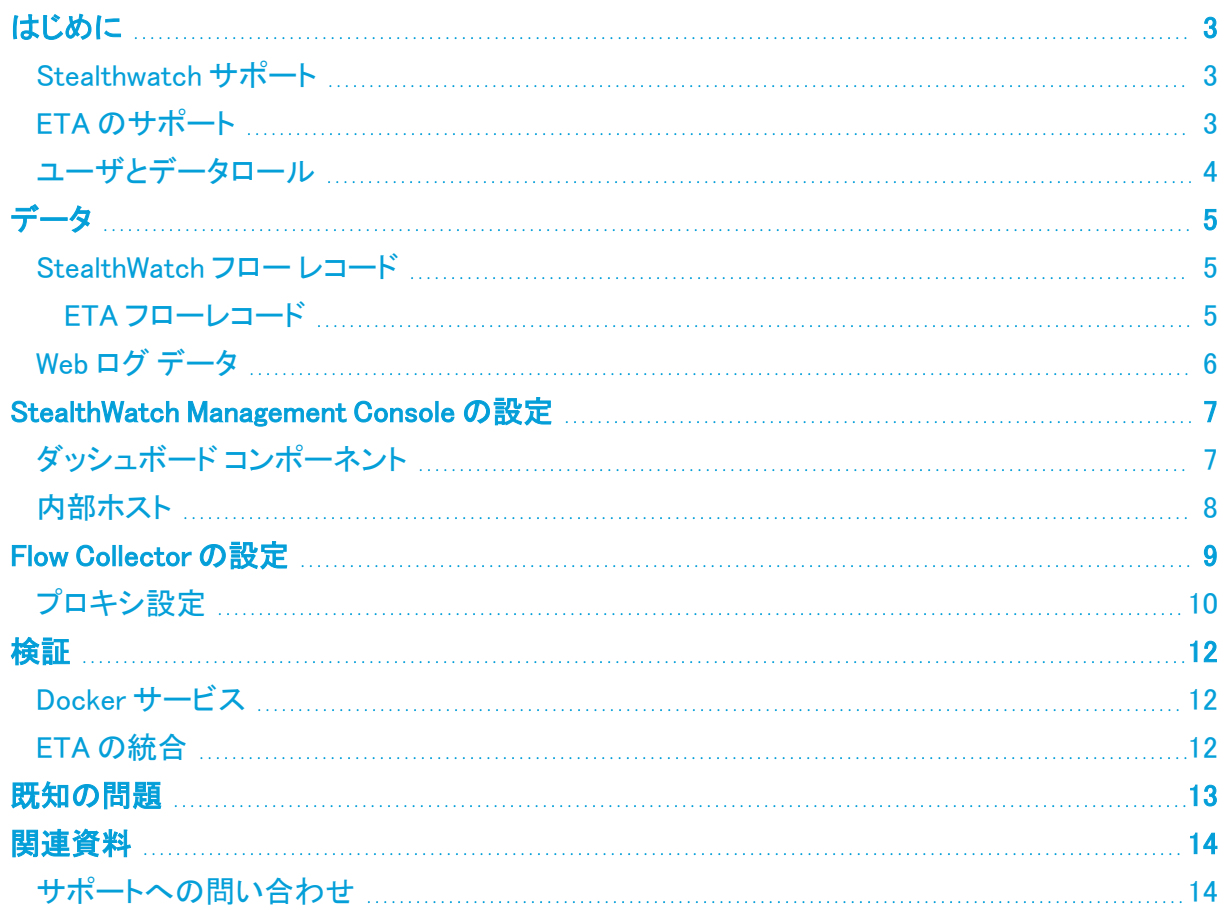

# <span id="page-2-0"></span>はじめに

Cisco Cognitive Intelligence は、疑わしい Web トラフィックや Stealthwatch フローレコードを迅速に 検出し、環境内でのプレゼンス確立の試みや、すでに発生中の攻撃に対処します。Stealthwatch シ ステム上で Cognitive Intelligence が有効になると、Stealthwatch は分析のためにフローレコードを Cognitive Intelligence クラウドに送信します。デフォルトでは、Cognitive Intelligence は、内外のホス トグループトラフィックおよび DNS 要求の Stealthwatch フローレコードを処理します。内部トラフィッ クをモニタするには、追加のホストグループを指定できます。Cognitive Intelligence は、暗号化トラ フィック分析(ETA)を使用して、暗号化されたトラフィック内の悪意のあるパターンも検出します。

Cognitive Intelligence は Stealthwatch と連携して、フローレコードとネットワークアドレス変換(NAT) を分析します。Stealthwatch フローレコードを Cognitive Intelligence に送信するために追加のライセ ンスは必要ありませんが、Web トラフィックデータを Stealthwatch から Cognitive Intelligence に送信 するには、インターネット境界 NAT データが必要です。これらの製品に関する詳細情報へのリンク については、このドキュメントの最後にある[「関連資料」](#page-13-0)を参照してください。

Cognitive Intelligence は Amazon Web Services(AWS)クラウドに移行し、URL と IP アドレ スが新しくなりました。詳細については、次のフィールド通知を参照してください。

[フィールド通知:2018](https://www.cisco.com/c/en/us/support/docs/field-notices/702/fn70205.html) 年 5 月 [フィールド通知:2018](https://www.cisco.com/c/en/us/support/docs/field-notices/703/fn70304.html) 年 10 月

#### <span id="page-2-1"></span>Stealthwatch サポート

- <sup>l</sup> StealthWatch Management Console および Flow Collector は、プロキシ サーバ経由でイン ターネットに接続するように設定できます。詳細については、「[プロキシ設定」](#page-9-0)を参照してくださ い。
- <sup>l</sup> Cognitive Intelligence は、Stealthwatch 内のデフォルトドメインまたはサイトでのみ使用可能 です。複数のドメインおよびサイトはサポートされません。
- Cognitive Intelligence は、Flow Collector sFlow ではサポートされていません。
- <sup>l</sup> FIPS暗号化ライブラリが有効になっている場合、Cognitive Intelligenceは使用できません。

#### <span id="page-2-2"></span>ETA のサポート

Cognitive Intelligence は、ETA 対応のスイッチとルータがある場合、ETA 情報のみを検出できま す。StealthWatch および ETA の詳細については、[暗号化トラフィック分析ホワイト](https://www.cisco.com/c/en/us/solutions/enterprise-networks/enterprise-network-security/white-paper-listing.html) ペーパーおよび [暗号化トラフィック分析導入ガイドを](https://www.cisco.com/c/en/us/solutions/design-zone/networking-design-guides/campus-wired-wireless.html#~stickynav=1)参照してください。

### <span id="page-3-0"></span>ユーザとデータロール

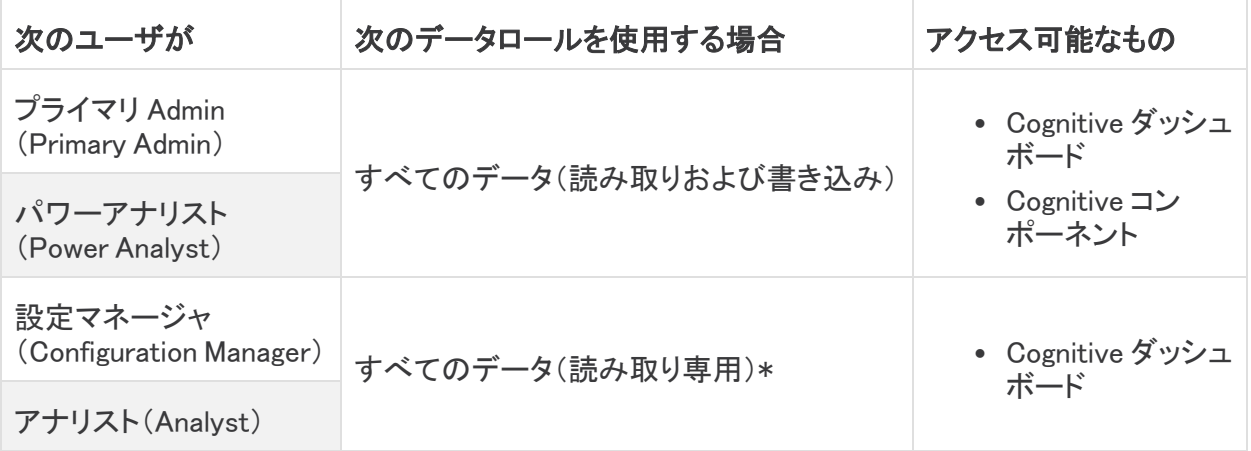

\* Configuration Manager と Analyst のデータロールを変更すれば、Cognitive への全面的なアクセス を付与できます。詳細については、ユーザ管理の設定に関するヘルプトピックを参照してください。

## <span id="page-4-0"></span>データ

次の 2 つのカテゴリのデータがダブリンの AWS データセンターに送信されます。

- <sup>l</sup> 次のいずれかの条件を満たす StealthWatch フロー レコード:
	- 内部/外部ホスト グループのトラフィックのレコード
	- 特定の内部ホスト グループのトラフィックのレコード(**内部ホスト**)
	- <sup>o</sup> サーバポートが 53 の場合の DNS 要求レコード
	- ETA が有効になっているスイッチとルータがある場合の暗号化トラフィック分析のレコード
- <span id="page-4-1"></span>• Web ログ データ(StealthWatch プロキシ ログがある場合)

#### StealthWatch フロー レコード

StealthWatch フロー レコードには以下が含まれます。

- <sup>l</sup> ホスト エンドポイントの IP アドレス
- <sup>l</sup> TCP ポートまたは UDP ポート
- <sup>l</sup> mac アドレス <sup>l</sup> グループ ID <sup>l</sup> VM ID
- 
- 期間ごとの送信時のバイト およびパケットの数
- FIN パケット数 既知のサービス ポート プロトコル
- 
- 
- <sup>l</sup> Palo Alto アプリケーション
- 
- 
- 
- <sup>l</sup> プロトコル データ\* <sup>l</sup> SYN パケット数 <sup>l</sup> RST パケット数
	- TrustSec セキュリティグ ループ タグの ID と名前
	-
	-
- サービス ID l → フロー センサー アプリケー ション ID
	- Palo Alto テラップ・ション A VLAN ID (Admin. VLAN ID) - 接続数
		-
		-
- ラウンドトリップ時間 Flow Collector の IP アドレス SVRD メトリック
- 開始時刻 l またのはない かいちゃく 最終アクティブ時刻
- ポート範囲 l e 自律システム番号
	-
	-
	- フロー開始以降のバイト とパケットの合計数
	-
- フロー ID l l l l → アプリケーション ID → パケット シェーパー アプ リケーション ID
	- NBAR アプリケーション ID
	-
- ユーザ名 l イン インファー すいこく 再送信数 l キング マッション すいすいある サーバ応答時間
- MPLS ラベル l コンスポータのリスト l コロー シーケンス番号
	-

\* プロトコルデータフィールドには、URL、SSL 証明書、ヘッダーデータ用の特殊文字などのその他の情報が含ま れます。

#### <span id="page-4-2"></span>ETA フローレコード

ETA フローレコードは、ETA が有効になっているスイッチとルータがある場合にのみ送信されます。 StealthWatch および ETA の詳細については[、暗号化トラフィック分析ホワイト](https://www.cisco.com/c/en/us/solutions/enterprise-networks/enterprise-network-security/white-paper-listing.html)ペーパーおよ[び暗号](https://www.cisco.com/c/en/us/solutions/design-zone/networking-design-guides/campus-wired-wireless.html#~stickynav=1) [化トラフィック分析導入ガイドを](https://www.cisco.com/c/en/us/solutions/design-zone/networking-design-guides/campus-wired-wireless.html#~stickynav=1)参照してください。

StealthWatch フローレコードには以下が含まれます。

- 初期データパ ケット(IDP)\* • パケットの長さと時間のシーケ ンス(SPLT) • Transport Layer Security  $(TLS)$ バージョン
- TLS セッション TLS セッション<br>UD line section of 選択した暗号スイート

\* 初期データパケット(IDP)には、サーバ名表示(SNI)、プロトコルバージョン、提供および選択された暗号スイー トと HTTP ヘッダーフィールド(暗号化されていない HTTP トラフィックの場合)など、プロトコル関連のデータとヘッ ダーがほとんど含まれています。HTTPS/HTTP 以外のプロトコルの場合は、クライアント/サーバ通信の最初の 1500 バイトのプロトコルヘッダーが含まれています(通常は、データの残りの部分を復号することなく、プロトコル レベルで暗号化されます)。

#### <span id="page-5-0"></span>Web ログ データ

Web ログデータの目的の 1 つは、NAT を介してルーティング不可能な内部 IP とルーティング可能な 外部パブリック IP の間の変換を提供することです。

Stealthwatch でサポートされているプロキシログ設定については、『[Stealthwatch](https://www.cisco.com/c/dam/en/us/td/docs/security/stealthwatch/proxy/SW_7_0_Proxy_Log_Configuration_Guide_DV_1_0.pdf) proxy log [Configuration](https://www.cisco.com/c/dam/en/us/td/docs/security/stealthwatch/proxy/SW_7_0_Proxy_Log_Configuration_Guide_DV_1_0.pdf) Guide』を参照してください。

Web ログ データには以下が含まれます。

- 
- <sup>l</sup> サーバ IP アドレス
- クライアント TCP ポート サーバ TCP ポート 要求された URL/URI
- クライアントからサーバ に転送されたバイト数
- 
- user-agent 文字列
- 
- クライアント ユーザ名 <sub>ノンコ</sub>ソントユ <sub>ソ</sub>石 ・ サーバ名<br>(オプション)
- 
- サーバからクライアント に転送されたバイト数
- HTTP Referrer ヘッダー • HTTP 応答ステータス コード
	- <sup>l</sup> 応答 MIME タイプまたは コンテンツ タイプ
- タイムスタンプ 経過時間 クライアント IP アドレス
	- -
	- HTTP 要求メソッド
	- HTTP Location ヘッダー
	- Web セキュリティプロキシに よって実行されるアクション

## <span id="page-6-0"></span>StealthWatch Management Console の設定

### <span id="page-6-1"></span>ダッシュボード コンポーネント

Stealthwatch Management Console で Cognitive Intelligence コンポーネントを設定するには、次の 手順を実行します。

Cognitive Intelligence に接続するには、すべてのアプライアンスのクロックを NTP サーバ を使用して同期する必要があります。

デュアル SMC のペアでは、設定後にセカンダリ SMC は Cognitive Intelligence に接続さ れません。これは、Flow Collector がデータを受信することを妨げず、プライマリ SMC が Cognitive に接続し、ウィジェットを適切に表示します。プライマリ SMC に障害が発生する と、セカンダリ SMC が Cognitive に接続し、ウィジェットを表示します。元のプライマリ SMC が稼働状態に戻ると、両方の SMC が Cognitive に正常に接続します。

少なくとも 1 つの SMC にインターネットアクセスが必要です。プロキシ設定も必要な場合 は、[「プロキシ設定](#page-9-0)」で詳細を確認してください。

1. StealthWatch Management Console から次の IP アドレスおよびポート 443 への通信を許可す るように、ネットワークのファイアウォールを設定します。

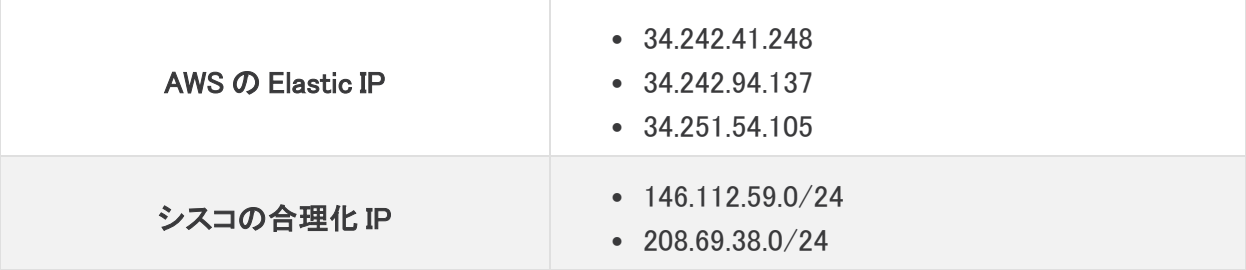

パブリック DNS が許可されていない場合は、StealthWatch Management Console でローカ ルに解決方法を設定する必要があります。

- 2. StealthWatch Management Console にログインします。
- 3.  $\Omega$  ([グローバル設定(Global Settings)])アイコン をクリックします。[集中管理(Central Management)] を選択します。
- 4. SMC の [アクション (Actions)] 列の下にある ・・・ ([省略記号(Ellipsis)]) アイコン をクリックし ます。[アプライアンス構成の編集(Edit Appliance Configuration)] を選択します。
- 5. [全般(General)] タブをクリックします。
- 6. 外部サービスの [Cognitive Intelligenceの有効化(Enable Cognitive Intelligence)] チェックボッ クスをオンにして、[セキュリティ分析(Security Insight)] ダッシュボードおよびホストレポート の Cognitive Intelligence コンポーネントを有効にします。

7. (省略可)Cognitive Intelligence がクラウドから自動的にアップデートを送信できるようにする には、[自動更新(Automatic Updates)] チェックボックスをオンにします。

自動更新には、主に Cognitive Intelligence クラウド向けのセキュリティ修正と小規模な機能 拡張が含まれます。これらの更新は、通常の StealthWatch リリース プロセスでも利用可能で す。いつでもこのオプションを無効にして、クラウドからの自動更新を停止できます。 StealthWatch Management Console で自動更新を有効にした場合は、Flow Collector でも有 効にする必要があります。

8. [設定の適用(Apply settings)] をクリックします。

[セキュリティ分析(Security Insight)] ダッシュボードおよびホストレポートでサービスが Cognitive Intelligence コンポーネントを更新し、表示するには数分かかります。

9. (省略可)インターネットプロキシをアップロードするには、[ネットワークサービス(Network Services)] に移動します。[インターネットプロキシ(Internet Proxy)] セクションまでスクロール ダウンし、[有効(Enable)] チェックボックスをオンにします。フォームに入力してから、[設定の 適用(Apply Settings)] をクリックします。

#### <span id="page-7-0"></span>内部ホスト

デフォルトでは、Cognitive Intelligence は、内外のホストグループトラフィックおよび DNS 要求の Stealthwatch フローレコードを処理します。分析用にクラウドに送信するデータを追加するには、 StealthWatch フロー レコードを送信する内部ホスト グループを設定します。特定のホストグループ を Cognitive Intelligence モニタリングに追加する方法は、企業の内部サーバ(メールサーバ、ファイ ルサーバ、Web サーバ、認証サーバなど)に使用されます。これらのサーバにエンドユーザからのト ラフィックを追加すると、該当のデバイスで実行されているマルウェアによって悪用される可能性が あるデータの露出の可視性を改善できます。データを送信するホスト グループをすべて選択するの ではなく、内部サーバを表すホスト グループのみを選択してください。

Cognitive Intelligence が内部ホストのトラフィックをモニタできるようにするには、次の手順を実行し ます。

- 1. SMC にログインします。
- 2. [設定(Configure)] > [ホストグループ管理(Host Group Management)] に移動します。
- 3. 該当する内部ホストグループをクリックし、[Cognitive Intelligenceにフローを送信する(Send flows to Cognitive Intelligence)] チェックボックスをオンにします。

この機能により、選択した親ホスト グループの下にあるすべてのホスト グループのトラ フィックのモニタリングが有効になります。潜在的なパフォーマンスの問題を避けるため、 このオプションは子ホスト グループでのみ有効にすることをお勧めします。

4. [保存(Save)]をクリックします。

## <span id="page-8-0"></span>Flow Collector の設定

Flow Collector NetFlow で Cognitive Intelligence コンポーネントを設定するには、次の手順を実行し ます。

Cognitive Intelligence に接続するには、すべてのアプライアンスのクロックを NTP サーバ を使用して同期する必要があります。

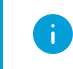

正確な結果を得るには、各 Flow Collector で Cognitive Intelligence を設定する必要があ ります。

設定後、Cognitive Intelligence エンジンがネットワークの動作を学習するのに 2 日間かか ります。

1. Flow Collector から次の IP アドレスおよびポート 443 への通信を許可するように、ネットワー クのファイアウォールを設定します。

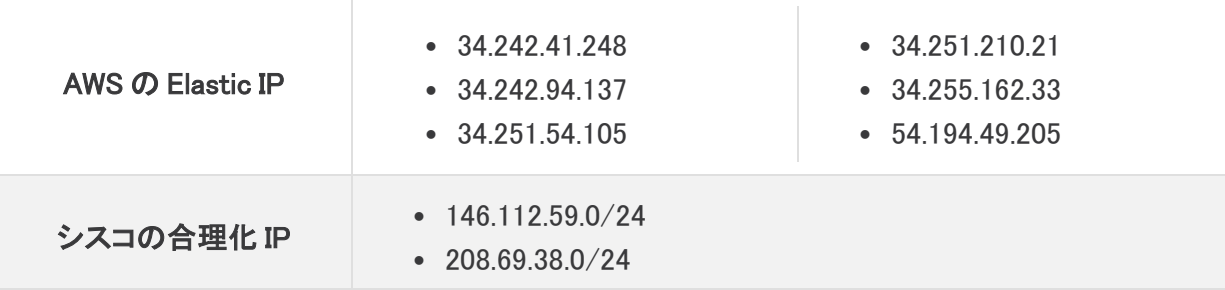

パブリック DNS が許可されていない場合は、Flow Collector でローカルに解決方法を設 定する必要があります。

- 2. StealthWatch Management Console にログインします。
- 3.  $\bullet$  ([グローバル設定(Global Settings)])アイコン をクリックします。[集中管理(Central Management)] を選択します。
- 4. Flow Collector NetFlow の [アクション (Actions)] 列の下にある \*\*\* ([省略記号(Ellipsis)])ア イコン をクリックします。[アプライアンス構成の編集(Edit Appliance Configuration)] を選択し ます。
- 5. [全般(General)] タブをクリックします。
- 6. 外部サービスの [Cognitive Intelligenceの有効化(Enable Cognitive Intelligence)] チェックボッ クスをオンにして、Flow Collector から Cognitive Intelligence エンジンにデータを送信できるよ うにします。

7. (省略可)Cognitive がクラウドから自動的にアップデートを送信できるようにするには、[自動 更新(Automatic Updates)] チェックボックスをオンにします。

自動更新には、主に Cognitive Intelligence クラウド向けのセキュリティ修正と小規模な機能 拡張が含まれます。これらの更新は、通常の StealthWatch リリース プロセスでも利用可能で す。いつでもこのオプションを無効にして、クラウドからの自動更新を停止できます。Flow Collector で自動更新を有効にした場合は、StealthWatch Management Console でも有効に する必要があります。

<span id="page-9-0"></span>8. [設定の適用(Apply settings)] をクリックします。

### プロキシ設定

これを可能にするには、StealthWatch Management Console および Flow Collector を設定し、プロキ シサーバ経由でインターネットに接続できるようにします。Cognitive Intelligence は、SSL インスペク ションが無効になっている HTTP/HTTPS プロキシをサポートします。StealthWatch は SOCKS プロ キシをサポートしていません。

Web プロキシの設定方法の詳細については、このドキュメントのセクション[「StealthWatch](#page-6-0) [Management](#page-6-0) Console の設定」を参照してください。プロキシログの設定の詳細については、 『Stealthwatch proxy Log [Configuration』](https://www.cisco.com/c/dam/en/us/td/docs/security/stealthwatch/proxy/SW_7_0_Proxy_Log_Configuration_Guide_DV_1_0.pdf)を参照してください。

セットアップの設定については、次の図を参照してください。

この設定では、WSA のプロキシを透過モードにする必要があります。詳細については、 [「Configure](https://www.cisco.com/c/dam/en/us/td/docs/security/web_security/scancenter/deployment/guide/Configure_WSA_Upload.pdf) WSA to Upload Log Files to Cognitive System」を参照してください。

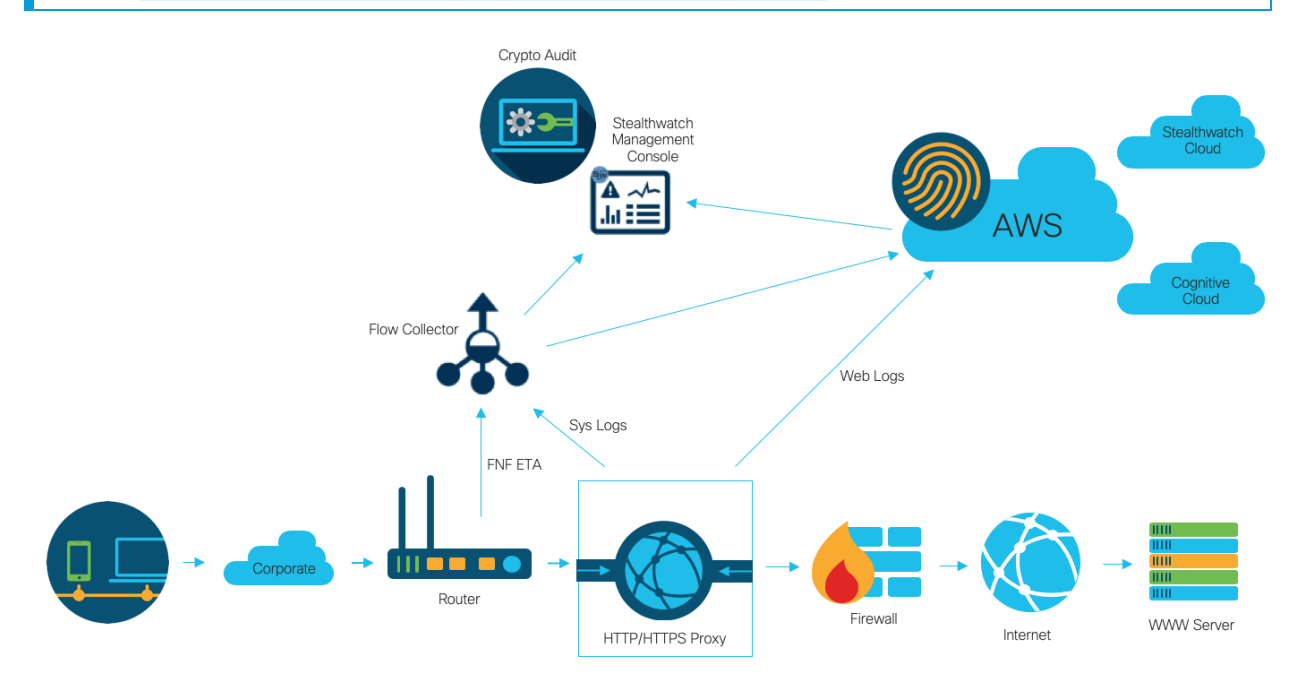

次の場合、プロキシを使用して Cognitive の最適な結果を得ることができます。

- <sup>l</sup> Flow Collector は、プロキシの前にフローを収集します。
- プロキシログはクラウドに直接送信されます。

次の場合、プロキシを使用して、Stealthwatch Enterprise から最適な結果を得ることができます。

- <sup>l</sup> プロキシログは、Flow Collector に直接送信されます。
- <sup>l</sup> ETA を有効にする

T.

プロキシをクラウドに直接接続する方法の詳細については、次を参照してください。

[Configure](https://www.cisco.com/c/dam/en/us/td/docs/security/web_security/scancenter/deployment/guide/Configure_Blue_Coat_ProxySG_Upload.pdf) Blue Coat ProxySG to Upload Log Files to Cognitive System

[Configure](https://www.cisco.com/c/dam/en/us/td/docs/security/web_security/scancenter/deployment/guide/Configure_McAfee_Web_Gateway.pdf) McAfee Web Gateway to Upload Log Files to Cognitive System

[Configure](https://www.cisco.com/c/dam/en/us/td/docs/security/web_security/scancenter/deployment/guide/Configure_WSA_Upload.pdf) WSA to Upload Log Files to Cognitive System

# <span id="page-11-0"></span>検証

#### <span id="page-11-1"></span>Docker サービス

Cognitive Intelligence が適切に設定されていることを確認するには、次の手順を実行します。

Cognitive Intelligence を無効にするには、[集中管理(Central Manager)] > [アプライアンス 設定の編集(Edit Appliance Configuration)] > [General(全般)] の順に移動し、各 SMC お よび Flow Collector NetFlow の [Cognitive Intelligenceの有効化(Enable Cognitive Intelligence)] チェックボックスをオフにします。

- 1. Cognitive Intelligence が SMC および Flow Collector で有効になっていることを確認します。
- 2. Cognitive Intelligence コンポーネントが [セキュリティ分析(Security Insight)] ダッシュボードお よびホストレポートに表示されていることを確認します。
- 3. ナビゲーションメニューで [ダッシュボード(Dashboard)] > [Cognitive Intelligence] をクリックし ます。[Cognitive Intelligence] ダッシュボードページが開きます。ページの右上にあるメニュー から [デバイスアカウント(Device Accounts)] をクリックします。設定されている各 Flow Collector のアカウントでデータがアップロードされていて、準備ステータスであることを確認し ます。

### <span id="page-11-2"></span>ETA の統合

Cognitive Intelligence は、暗号化トラフィック分析(ETA)ソリューション内にマルウェア検出機能を実 装しています。ETA ソリューションが正しく設定されていることを確認するために、Cognitive で特定 のテストサイトドメインを使用して ETA テストインシデントを生成できます。これらのテストインシデン トを生成するには、HTTPS セッションが ETA 対応スイッチおよびルータを通過するホストを使用し て、次のテストサイトのいずれかを参照します。

- <sup>l</sup> マルウェア:[https://examplemalwaredomain.com](https://examplemalwaredomain.com/)
- <sup>l</sup> ボットネット:[https://examplebotnetdomain.com](https://examplebotnetdomain.com/)
- フィッシング:[https://internetbadguys.com](https://internetbadguys.com/)

最初は検出結果にリスク レーティング 5 と表示されます。上記の複数の URL にアクセス したり、同じ URL に繰り返しアクセスしたりといった不正または反復的な動作が行われる と、リスク レーティングが増大する可能性があります。

- <sup>l</sup> TOR 検出:TOR ブラウザをダウンロードしてインストールし ([https://www.torproject.org/projects/torbrowser.html.en\)](https://www.torproject.org/projects/torbrowser.html.en)、いくつかのウェブサイトにアクセ スしてください。
- <sup>l</sup> TOR 検出は、リスクレーティング 4 の「TORリレー(TOR relay)」または「潜在的に望ましくない アプリケーション(Possibly Unwanted Application)」と表示されます。

# <span id="page-12-0"></span>既知の問題

このセクションでは、このリリースに存在する既知の問題(バグ)について概要を示します。可能な 場合には、回避策も示しています。参照用に問題番号が示されています。

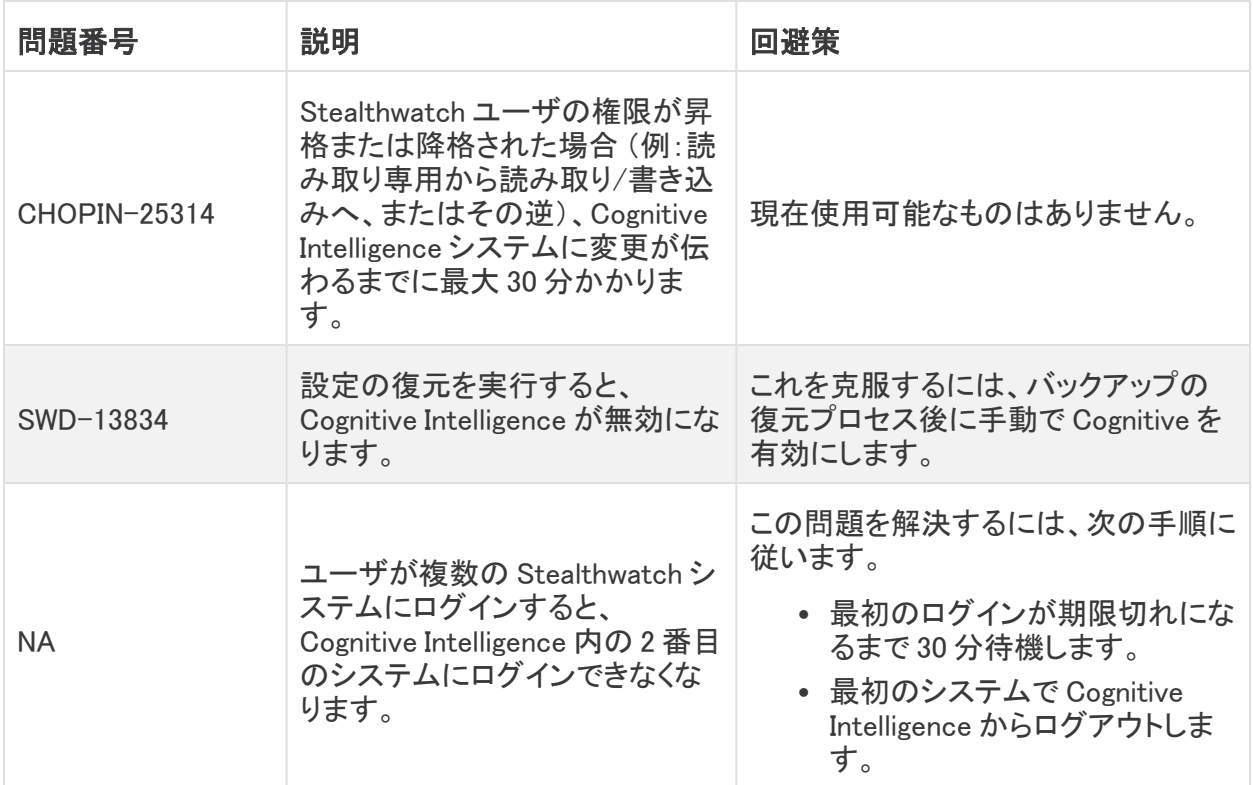

# <span id="page-13-0"></span>関連資料

- Cognitive Intelligence の詳細については、製品の Web サイト[\(https://cognitive.cisco.com](https://cognitive.cisco.com/))に アクセスするか、[http://www.cisco.com/c/en/us/td/docs/security/web\\_](http://www.cisco.com/c/en/us/td/docs/security/web_security/scancenter/administrator/guide/b_ScanCenter_Administrator_Guide/b_ScanCenter_Administrator_Guide_chapter_011110.html) security/scancenter/administrator/guide/b\_ScanCenter\_Administrator\_Guide/b [ScanCenter\\_Administrator\\_Guide\\_chapter\\_011110.html](http://www.cisco.com/c/en/us/td/docs/security/web_security/scancenter/administrator/guide/b_ScanCenter_Administrator_Guide/b_ScanCenter_Administrator_Guide_chapter_011110.html) にある製品マニュアルを参照してくだ さい。
- <sup>l</sup> すべてのシスコ クラウド製品のクラウド利用規約とオファーの説明については、 <http://www.cisco.com/c/en/us/about/legal/cloud-and-software/cloud-terms.html> を参照 してください。
- Cisco Universal Cloud 契約については、http://www.cisco.com/c/dam/en\_us/about/doing [business/legal/docs/universal-cloud-agreement.pdf](http://www.cisco.com/c/dam/en_us/about/doing_business/legal/docs/universal-cloud-agreement.pdf) を参照してください。
- <sup>l</sup> オファー全般については、[http://www.cisco.com/c/dam/en\\_us/about/doing\\_](http://www.cisco.com/c/dam/en_us/about/doing_business/legal/docs/omnibus-cloud-security.pdf) [business/legal/docs/omnibus-cloud-security.pdf](http://www.cisco.com/c/dam/en_us/about/doing_business/legal/docs/omnibus-cloud-security.pdf) を参照してください。
- <sup>l</sup> Stealthwatch プロキシログおよび Web プロキシの詳細については、 [https://www.cisco.com/c/ja\\_jp/support/security/stealthwatch/products-installation-and](https://www.cisco.com/c/ja_jp/support/security/stealthwatch/products-installation-and-configuration-guides-list.html)[configuration-guides-list.html](https://www.cisco.com/c/ja_jp/support/security/stealthwatch/products-installation-and-configuration-guides-list.html) を参照してください。

#### <span id="page-13-1"></span>サポートへの問い合わせ

テクニカル サポートが必要な場合は、次のいずれかを実行してください。

- <sup>l</sup> 最寄りのシスコ パートナーにご連絡ください。
- Cisco Stealthwatch サポートのお問い合わせ先:
	- <sup>o</sup> Web でケースを開く場合:<http://www.cisco.com/c/en/us/support/index.html>
	- <sup>o</sup> 電子メールでケースを開く場合:[tac@cisco.com](http://tac@cisco.com/)
	- <sup>o</sup> 電話でサポートを受ける場合:800-553-2447(米国)
	- ワールドワイド サポート番号: [www.cisco.com/en/US/partner/support/tsd\\_cisco\\_worldwide\\_contacts.html](http://www.cisco.com/en/US/partner/support/tsd_cisco_worldwide_contacts.html)

# 著作権情報

Cisco および Cisco ロゴは、シスコまたはその関連会社の米国およびその他の国における商標また は登録商標です。シスコの商標の一覧については、URL:[https://www.cisco.com/go/trademarks](https://www.cisco.com/c/ja_jp/about/legal/trademarks.html) をご覧ください。記載されている第三者機関の商標は、それぞれの所有者に帰属します。「パート ナー」という用語の使用はシスコと他社との間のパートナーシップ関係を意味するものではありませ  $\lambda_o(1721R)$